#### **PROCEDIMIENTO PARA REGISTRAR A UN TRABAJADOR DEL HOGAR**

1. Ingresar a [www.sunat.gob.pe](http://www.sunat.gob.pe/), seleccionar la opción "SUNAT Operaciones en línea (SOL)".

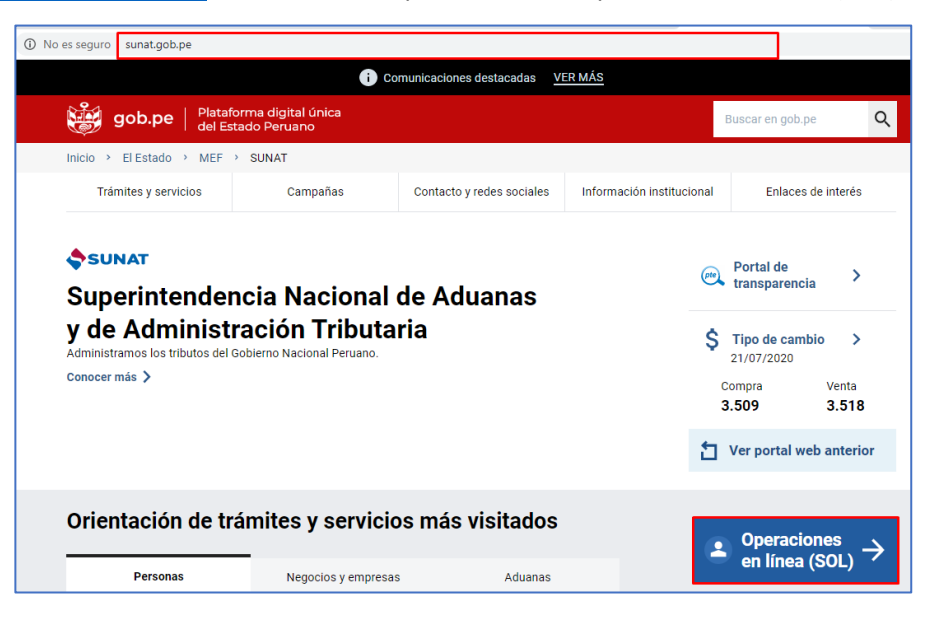

2. Luego, seleccionar "Ingresar" de la opción MIS TRAMITES Y CONSULTAS.

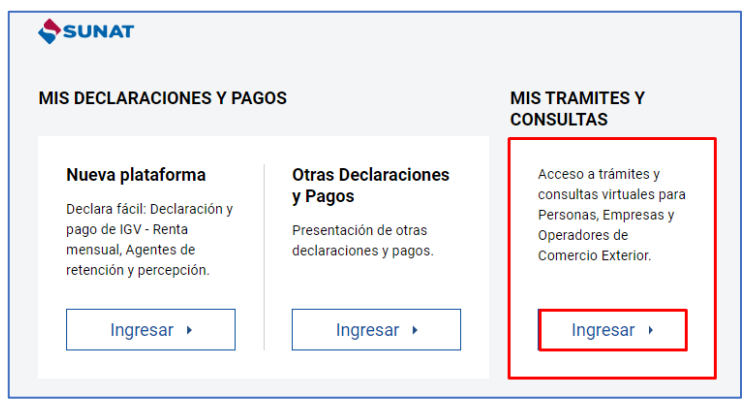

3. A continuación, deberá consignar el número de RUC, o consignar el Código de Inscripción del Empleador (CIE) en el rubro "RUC", así como el Usuario y la Contraseña de acceso a SUNAT Operaciones en Línea, en los campos correspondientes. Hacer clic en "No soy un robot" e "Iniciar sesión".

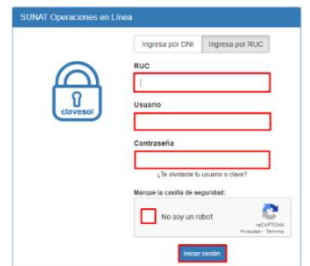

4. Ingresar a la opción "Personas" / Mi RUC y Otros Registros/ Registro del Trab. Del Hogar y sus derechohabientes/ Reg. del Trab. del Hogar (TH)/ Reg. del Trab. del Hogar (TH).

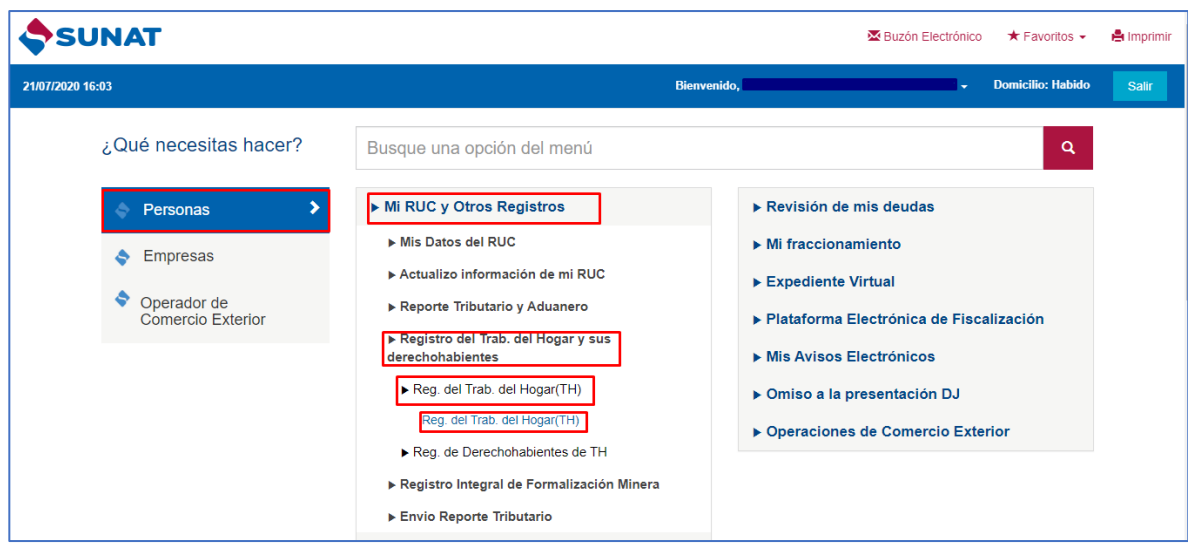

5. Hacer clic en "Nuevo TH"

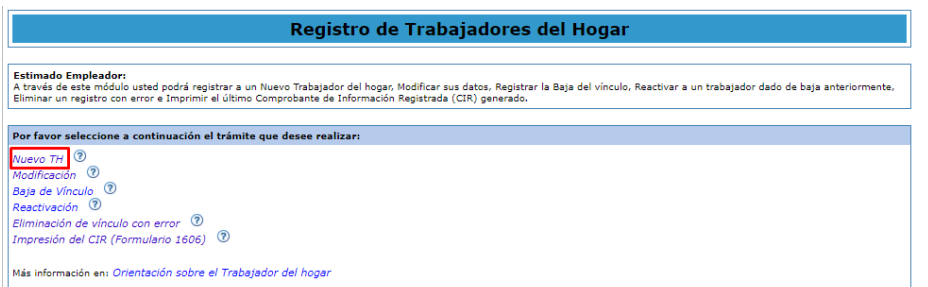

**6.** Registrar los datos de Identificación**:** ingresar al hipervínculo "Búsqueda de persona".

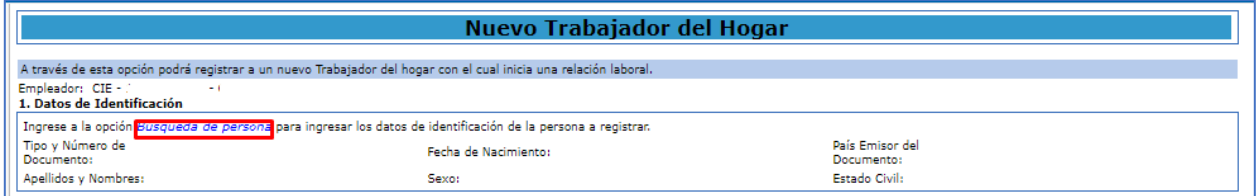

Los datos a consignar para realizar la búsqueda son:

- Tipo y número de documento de Identidad
- Fecha de Nacimiento
- País emisor del documento

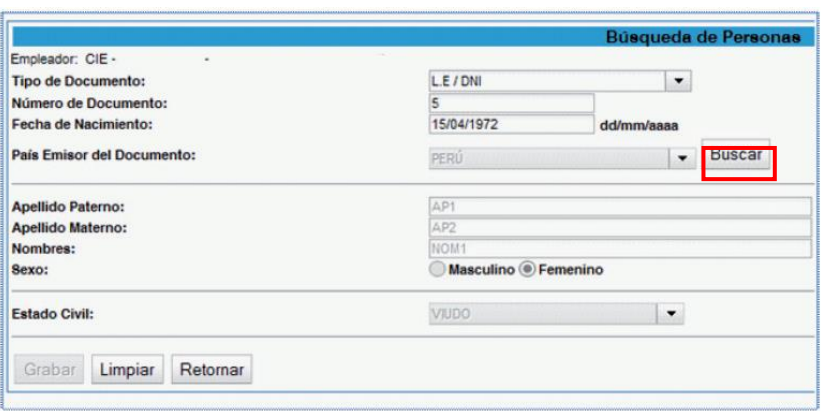

- Cuando el tipo de documento sea DNI, los datos de identificación se validarán con la información de RENIEC.
- En caso el tipo de documento sea diferente a DNI, se habilitarán las casillas para que se registren los datos, según el documento de identidad del trabajador del hogar.
- De tratarse del DNI, Carné de Extranjería, Carné PTP o Carné de Solicitante de Refugio el aplicativo consignará en automático el valor "Perú".
- De tratarse de Pasaporte, deberá seleccionar el país que corresponda, no pudiendo registrar como país emisor del documento "Perú".

## 7. Registrar datos complementarios:

• **Nacionalidad:**

De tratarse del DNI, el aplicativo consignará en automático el valor "Perú".

De tratarse de Carné de Extranjería, Carné PTP, Carné de Solicitante de Refugio o Pasaporte, deberá seleccionar el país que corresponda, no pudiendo registrar como país de nacionalidad "Perú".

• **Correo electrónico del trabajador del hogar** (Dato opcional).

Se deberá consignar el correo electrónico con el símbolo "@" y un punto antes del dominio. Ejemplo: correo@micorreo.com.

- **Teléfono fijo del trabajador del hogar** (Dato opcional). Se deberá seleccionar el código de larga distancia nacional y consignar el número de teléfono.
- **Teléfono móvil del trabajador del hogar** (Dato opcional). Se deberá consignar el número de teléfono móvil, pudiendo incluir un asterisco (\*) o un numeral (#).
- **Teléfono fijo del Centro Laboral (**Dato opcional). Se deberá seleccionar el código de larga distancia nacional y consignar el número de teléfono.

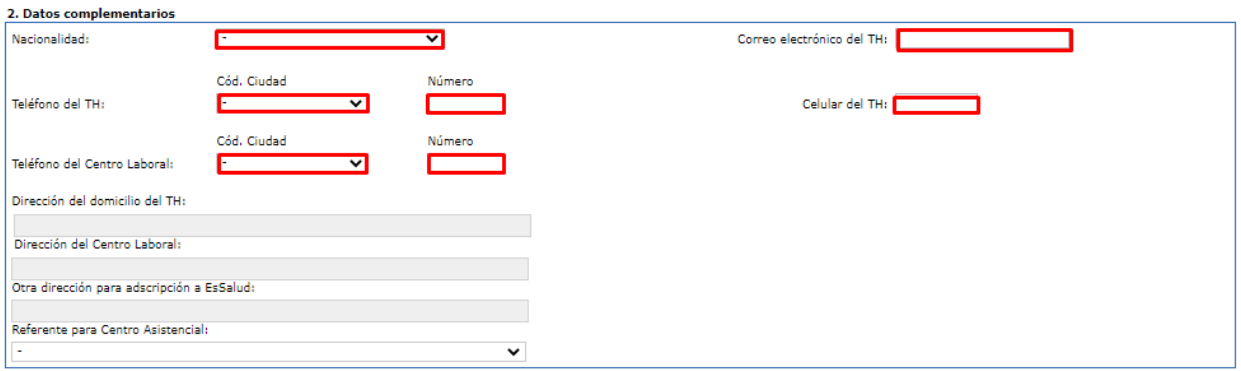

## • **Dirección del domicilio del trabajador del hogar**

De tratarse del DNI, la dirección del trabajador del hogar será la registrada en RENIEC y que obre en poder de la SUNAT.

En caso la información de RENIEC no obre en poder de la SUNAT o cuando el tipo de documento sea diferente a DNI, se habilitarán las casillas para que se registren los datos, ingresando al hipervínculo "Modificar".

## • **Dirección del Centro Laboral**

Para registrar la información se deberá ingresar al hipervínculo "Modificar" momento en el cual el aplicativo consultará ¿El domicilio registrado para el empleador es también la dirección del Centro laboral?

De indicar "Si": se consignará la dirección que figure como domicilio fiscal en el registro del empleador.

De indicar "No": se habilitarán los campos para que se consigne una dirección diferente.

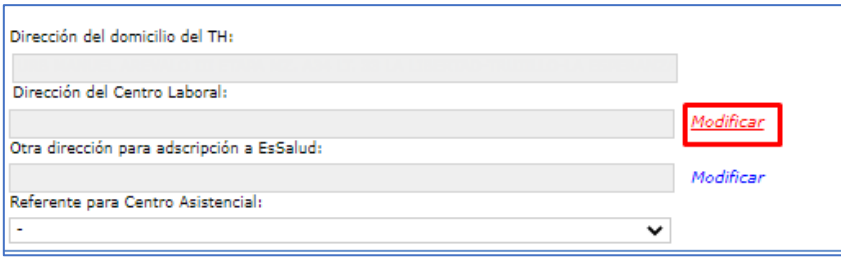

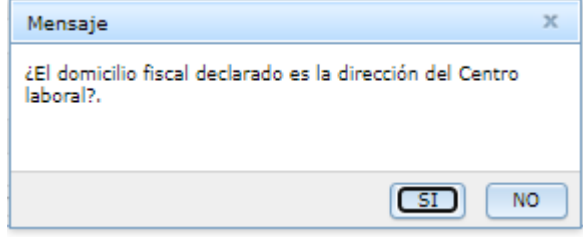

## • **Otra dirección para adscripción en EsSalud**

Solo si se requiere considerar otra dirección distinta a las dos direcciones antes mencionadas, para efectos de la atención del trabajador del hogar en EsSalud, se registrará una dirección adicional ingresando al hipervínculo "Modificar". Luego de consignar la dirección, hacer clic en "Grabar".

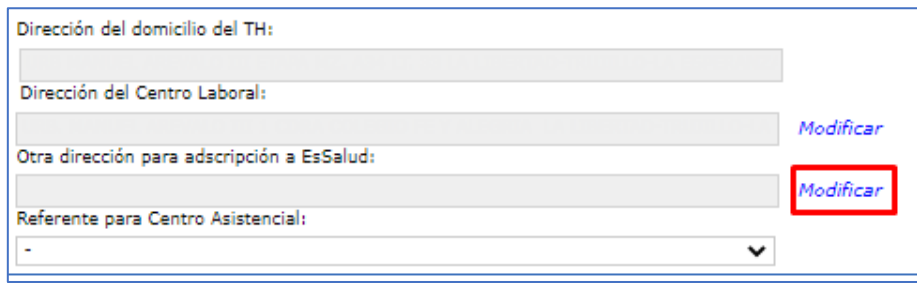

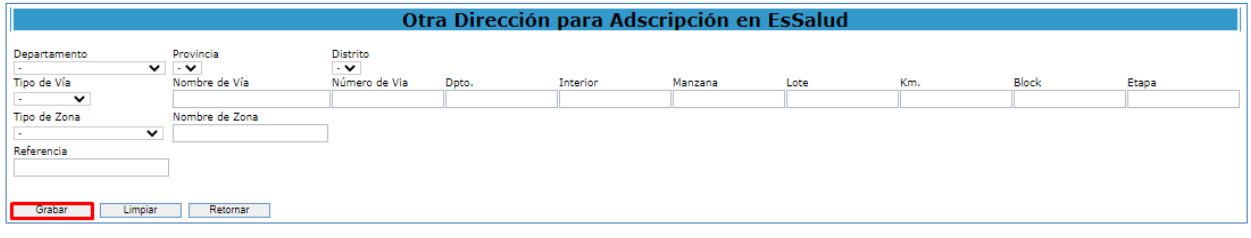

#### • **Referente para Centro Asistencial**

Se deberá señalar cuál de las direcciones que registra el trabajador del hogar será considerada como referente para centro asistencial.

De existir información de "Otra dirección para adscripción en EsSalud", ésta será la considerada como referente. Si posteriormente se elige otra dirección como referente, se mostrará una alerta informando que se procederá a eliminar la información de "Otra dirección para adscripción en EsSalud".

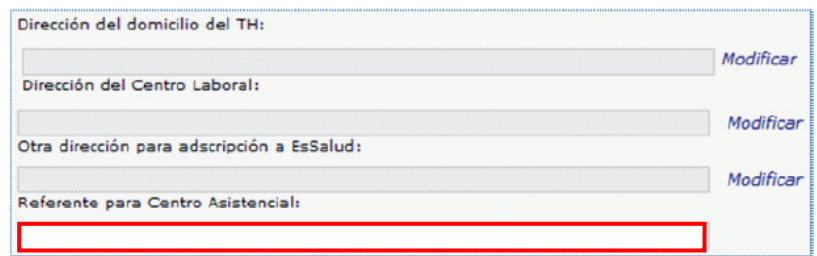

#### **8. Registrar datos Laborales y de Seguridad Social:**

## **Periodo Laboral**

Se indicará la fecha de inicio la cual puede ser anterior a la fecha en la cual se realiza el registro, pero no mayor en 30 días a ésta última.

# **Régimen de Salud**

El aplicativo considera por defecto como Régimen de Salud: "ESSALUD – SEGURO REGULAR", dato que no podrá ser modificado.

Culminado el ingreso de la información, se procederá al registro presionando para ello el botón "Grabar".

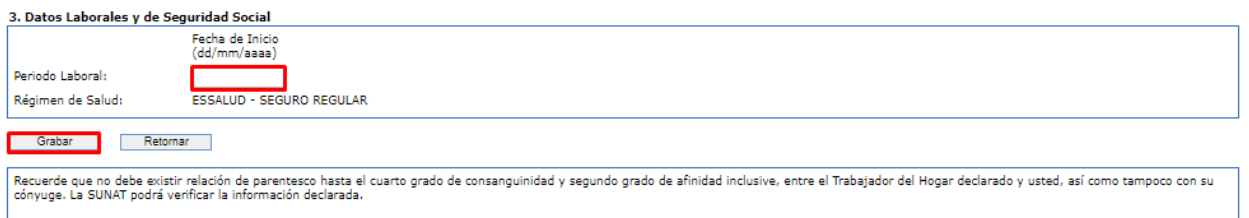

A continuación, se generará el CIR del Alta, que podrá ser descargado, impreso o enviado a una dirección de correo electrónico.